# **マルチ決済端末 P2Pro 操作マニュアル**

# **(交通系電子マネー)**

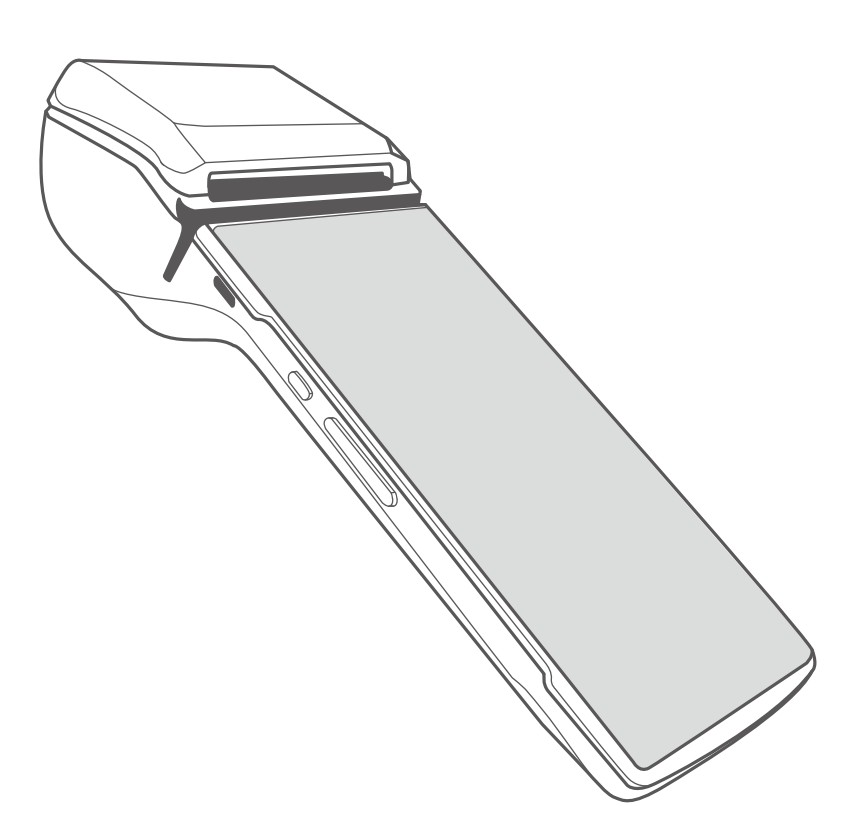

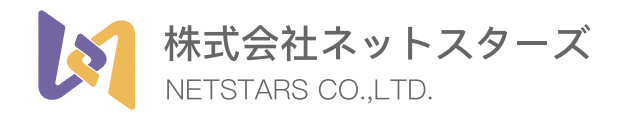

#### **利用できる電子マネーカードの種類**

Suica(スイカ)、PASMO(パスモ)、PiTaPa(ピタパ)、manaca(マナカ)ICOCA (イコカ)、など全国各地の9種類の交通系ICカードが利用できます。

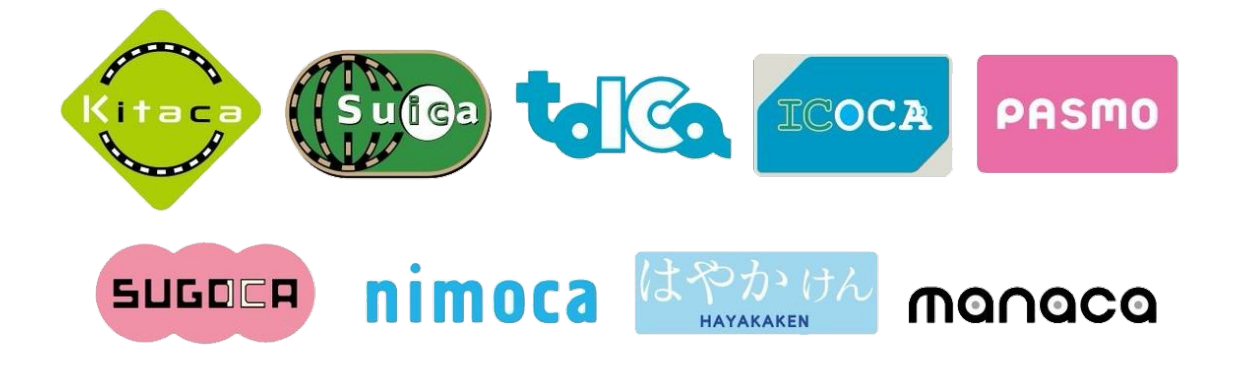

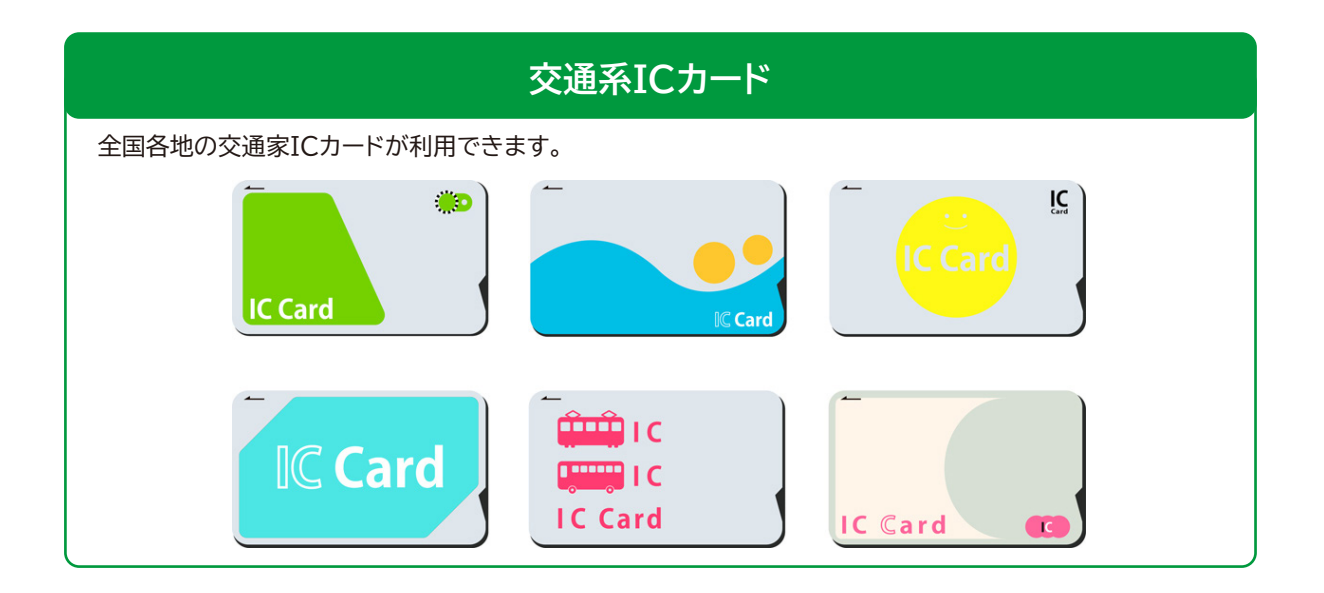

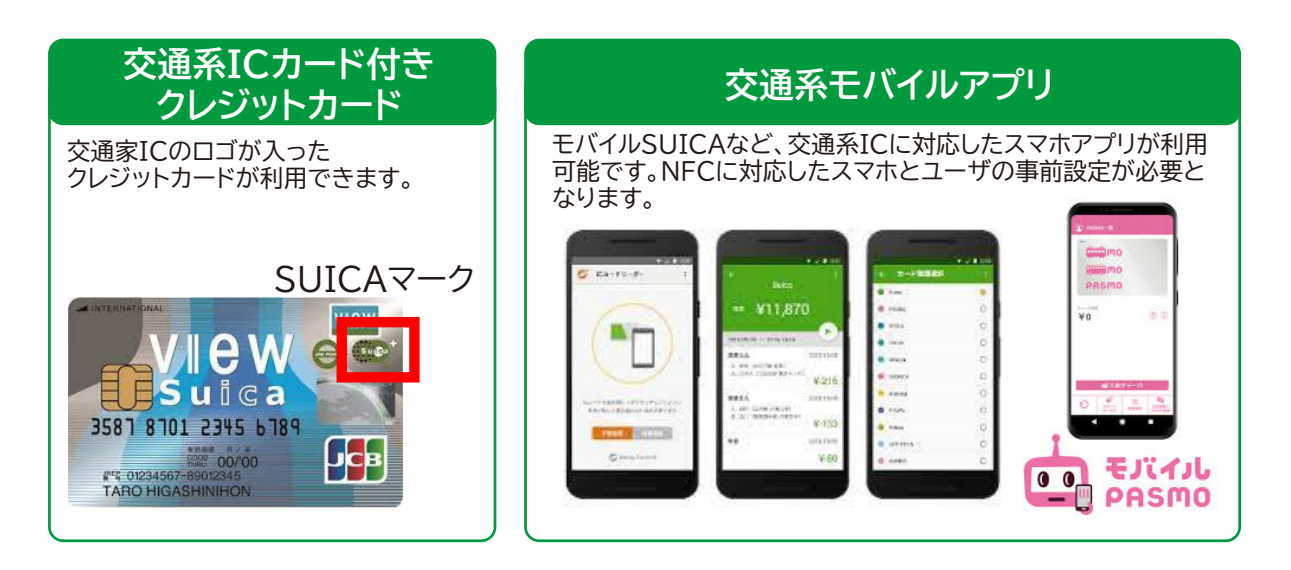

### **端末機器の説明**

決済端末を使って交通系ICで支払いをするときの操作となります。

- 1. 「初期メニュー」画面より「電子マネー」を選択しタッチします。
- 2. 「電子マネーメニュー」の中で、「電子マネー決済」を選択しタッチします。
- 3. 「電子マネー選択」画面の中で、「交通系」を選択しタッチします。

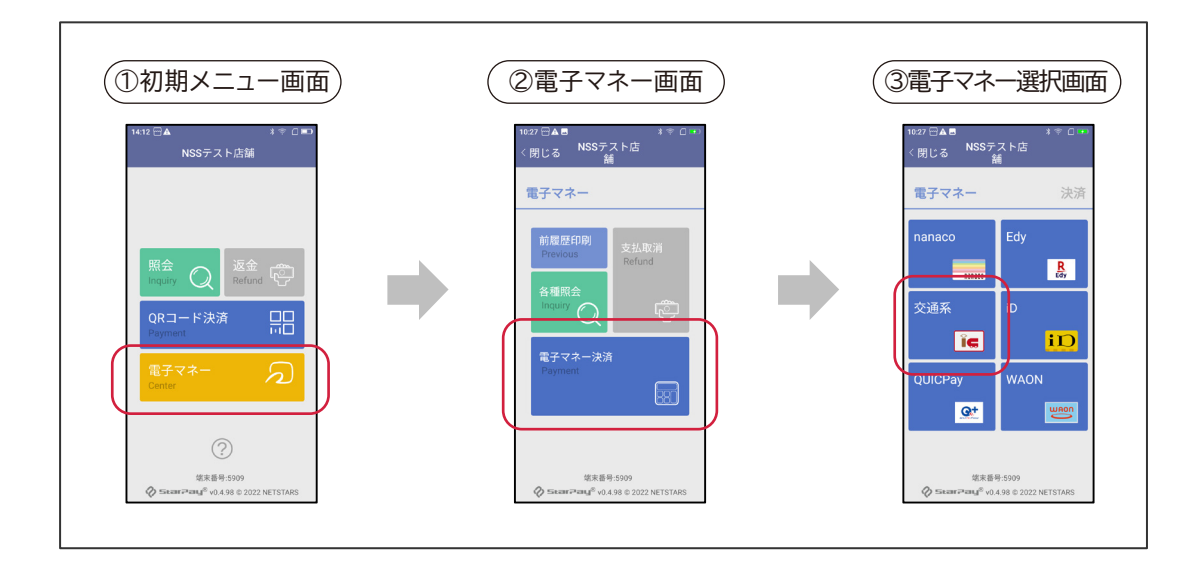

- 4. 「金額入力」画面の中で、支払金額をテンキーで入力し「決済」をタッチします。
- 5. 「決済確認画面」の中で、決済金額を確認し「はい」をタッチします。
- 6. 「タッチ要求」画面の中で、お客様に交通系カードを端末上部の読み取り部 にタッチしてもらいます。

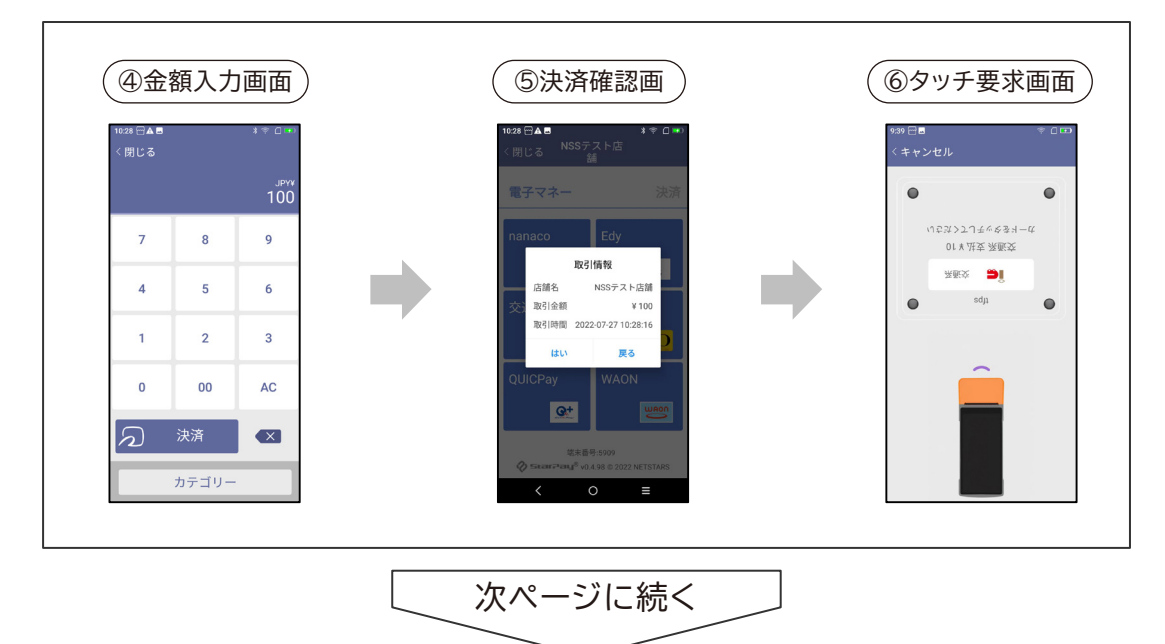

- 7. お客様のカードを読み取りが成功し、決済取引が完了すると「ピッ」という 音声が鳴り、「お客様控えレシート」が自動的に印字されます。 お客様に「 「お客様控えレシート」 」をお渡し、決済処理が完了となります。
- 8. 「取引完了画面」で、「完了」をタッチすると「初期メニュー画面」に戻りま
- 9. 「印刷」をタッチすると、「お客様控レシート」と「加盟店控レシート」を印字 できます。

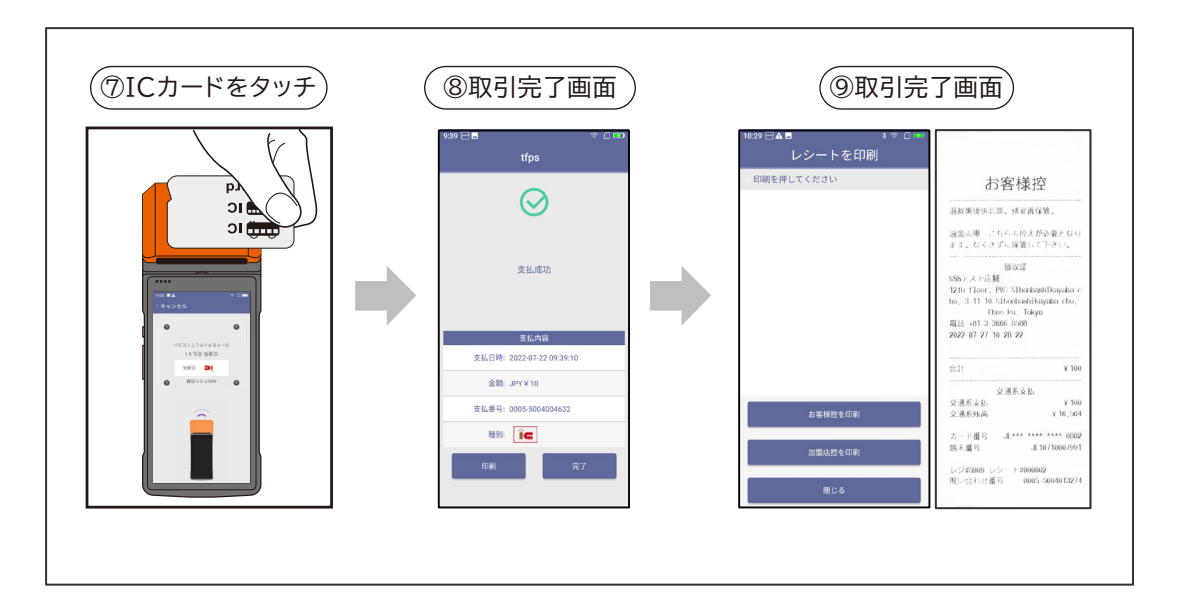

## **理未了のとき**

再タッチ処理未了のとき

取引が完了していない場合、画面に「もうカードをタッチしてください」と表示され、 音声案内で「ピピピピピ、もう一度タッチしてください」と再生されます。

その場合は、お客様にもう一度同じカードまたはスマートフォンをかざしていただ きます。

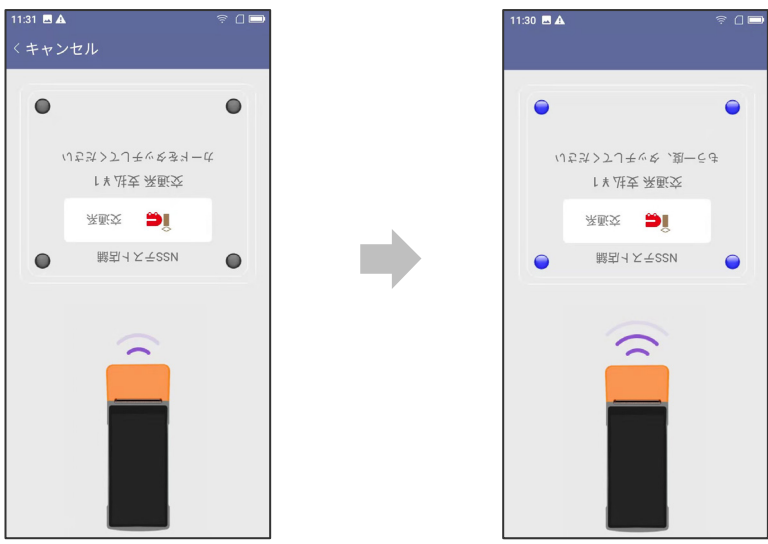

■ 正常に処理が行われたときは

通常の支払処理に進みます。

■ 処理未了で終わったときは

「取引が不明な状態で終了しました。アラームレシートを印字します所定の運用に従 って下さい」と画面に表示されます。

その時は以下の確認をおこなってください。

- ① キャンセル後、電子マネー残高照会より、同一カ ードのカード残高を確認します。
- ② 処理未了レシートの残高とカード残高照会で表示 されたカード残高を照合確認してください。
- ③ 取引金額の引き去りが確認できた場合は決済が 完了してますので、お客様にその旨をお伝えくだ さい。 取引前の金額と残高が同じ金額の場合は支払い が完了していません。お客様に説明してもう一度 初めから決済を行ってください。

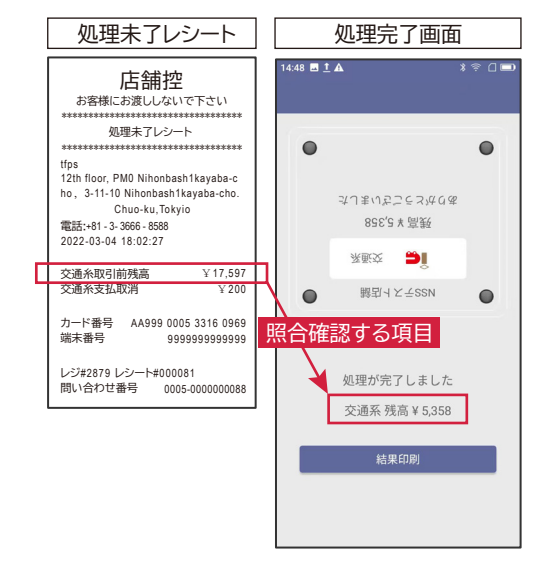

#### **別カードがタッチされたとき**

取引が完了していない場合で「別のカードがタッチされたとき」は、画面に「異なる カードがタッチされました」と表示され、音声案内で「ピピピピピ、もう一度タッチし てください」と再生されます。

その場合は、お客様に最初にタッチしたものと同じカードまたはスマートフォンをか ざしていただきます。

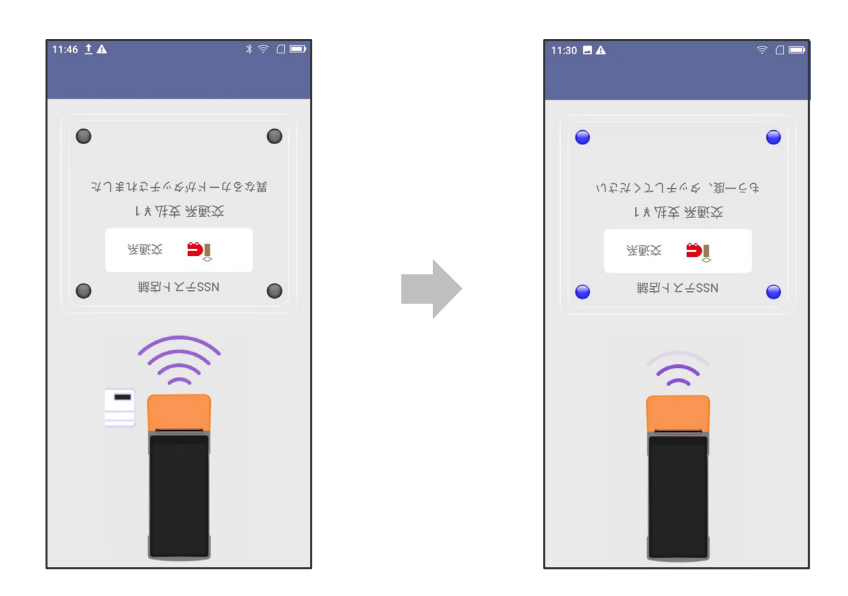

■ 正常に処理が行われたときは 通常の支払処理に進みます。

■ 処理未了で終わったときは

「取引が不明な状態で終了しました。アラームレシートを印字します所定の運用に従 って下さい」と画面に表示されます。

その時は以下の確認をおこなってください。

- ① キャンセル後、電子マネー残高照会より、同一カ ードのカード残高を確認します。
- ② 処理未了レシートの残高とカード残高照会で表示 されたカード残高を照合確認してください。
- ③ 取引金額の引き去りが確認できた場合は決済が 完了してますので、お客様にその旨をお伝えくだ さい。 取引前の金額と残高が同じ金額の場合は支払い が完了していません。お客様に説明してもう一度 初めから決済を行ってください。

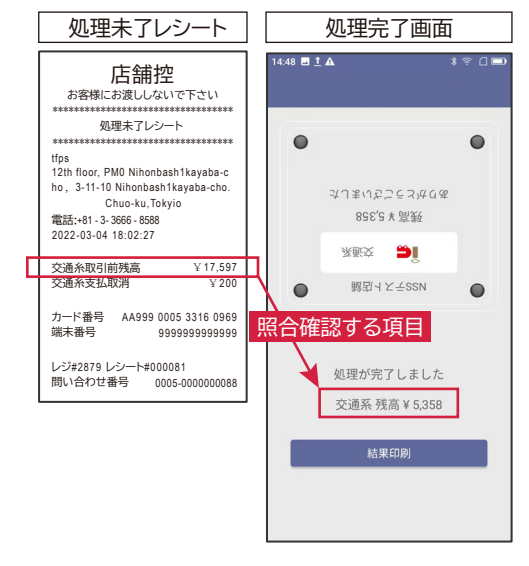

#### **複数枚のカードがタッチされたとき**

「複数枚のカードがタッチされたとき」は、画面に「カードを1枚にして、もう一度タッ チしてくだい」と表示され、音声案内で「ピピピピピ、もう一度タッチしてください」 と再生されます。

その場合は、お客様に最初にカードを1枚だけもしくは1台のスマートフォンだけに して再度カードをかざしていただきます。

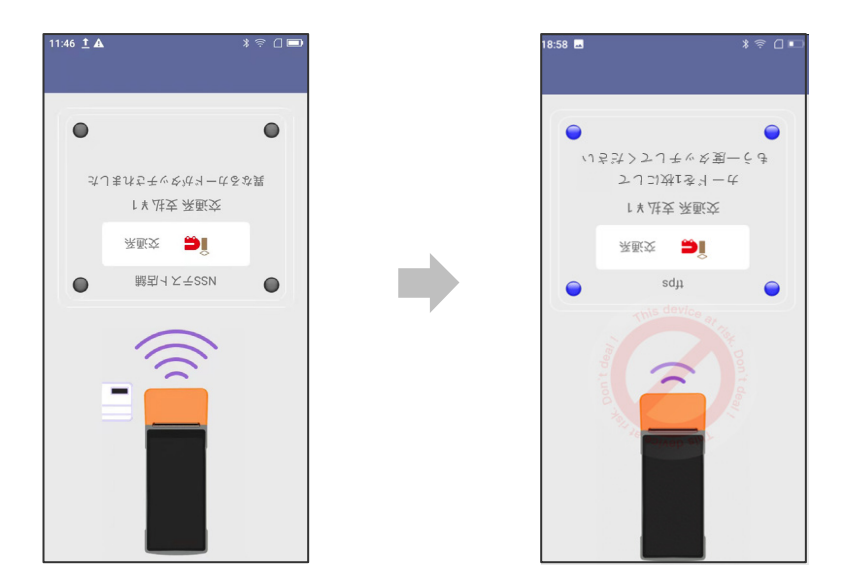

■ 正常に処理が行われたときは 通常の支払処理に進みます。

■ 処理未了で終わったときは

「取引が不明な状態で終了しました。アラームレシートを印字します所定の運用に従 って下さい」と画面に表示されます。

その時は以下の確認をおこなってください。

- ① キャンセル後、電子マネー残高照会より、同一カ ードのカード残高を確認します。
- ② 処理未了レシートの残高とカード残高照会で表示 されたカード残高を照合確認してください。
- ③ 引き去りが確認できた場合は、決済を完了してく ださい。金額が同じ場合は支払いが完了していま せん。もう一度初めから決済を行ってください。

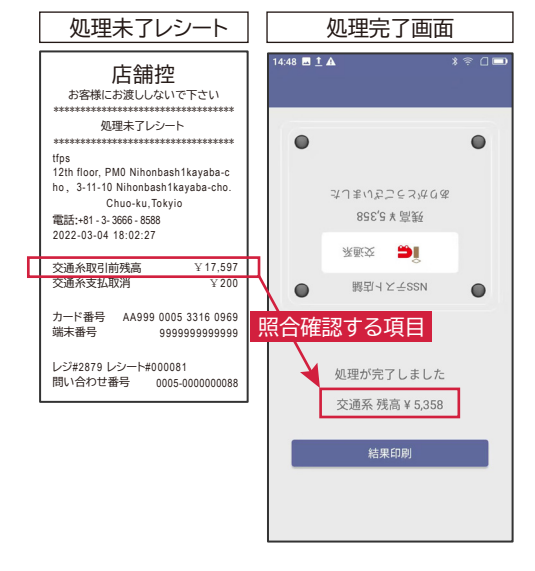

## **残高照会**

- 1. 「初期メニュー」画面より「電子マネー」を選択しタッチします。
- 2. 「電子マネーメニュー」の中で、「カード照会」を選択しタッチします。
- 3. 「残高照会」メニューより「交通系」を選択しタッチします。

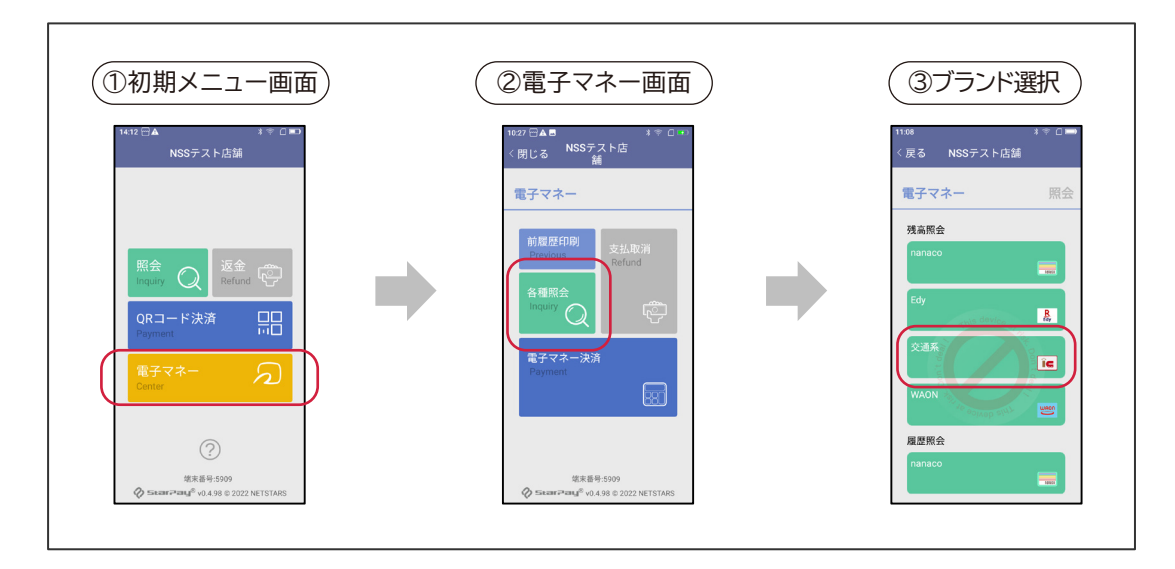

- 4. お客様に残高照会をしたいICカードを読み取り部にかざしてもらいます。
- 5. 画面にカードの残高が表示されます。
- 6. 「結果印刷」をタッチすると残高レシートが印字されます。

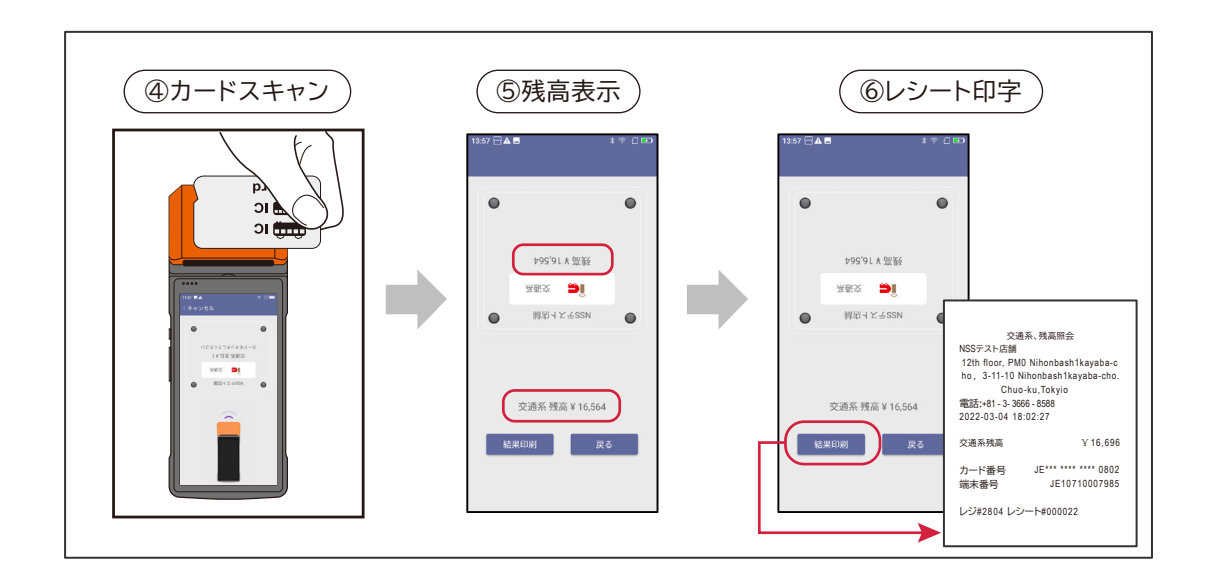

## **取消処理 問い合わせ番号からの取消**

- 1. 「初期メニュー」画面より「電子マネー」を選択しタッチします。
- 2. 「電子マネーメニュー」の中で、「カード照会」を選択しタッチします。
- 3. お客様控レシートの中の「問い合わせ番号」を入力します。

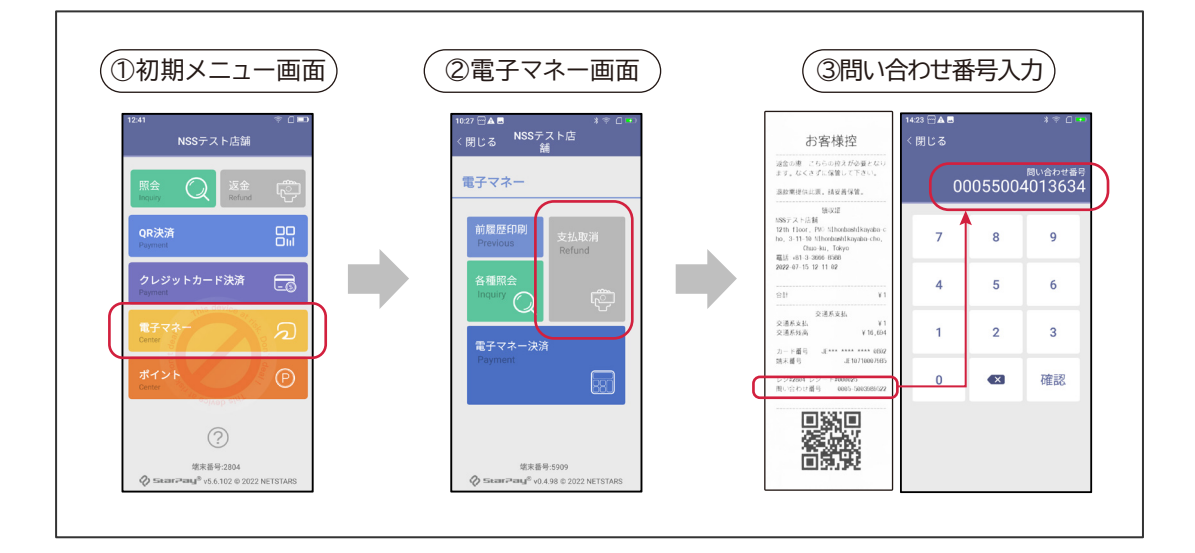

- 4. お客様に決済した交通系カードを端末上部の読み取り部にタッチしてもらい ます。
- 5. 決済取引が完了すると「ピッ」という音声が鳴り、「支払取消レシート」が自動的 に印字されます。
- 6. お客様に支払取消レシートを渡し、支払取消処理が完了となります。

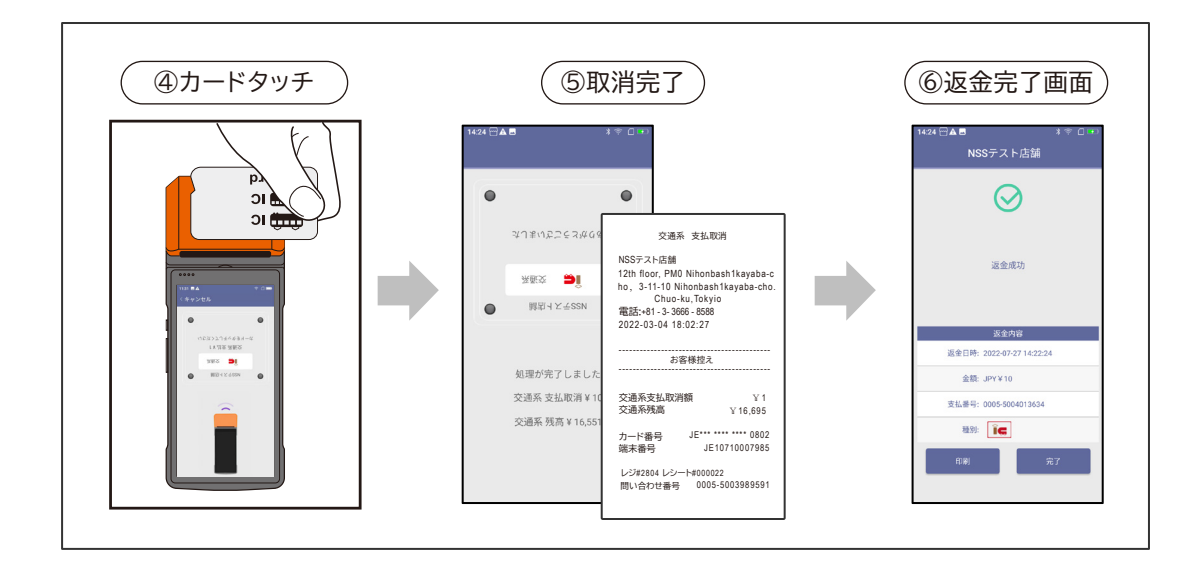

## **取消処理 取引レシートQRコードからの取消し**

- 1. 「初期メニュー」画面より「返金」を選択しタッチします。
- 2. 「返金」の中で、「電子マネー」を選択し「読み込む」をタッチします。
- 3. 端末背面のカメラでお客様レシートに印字されたQRコードを読み取ります。

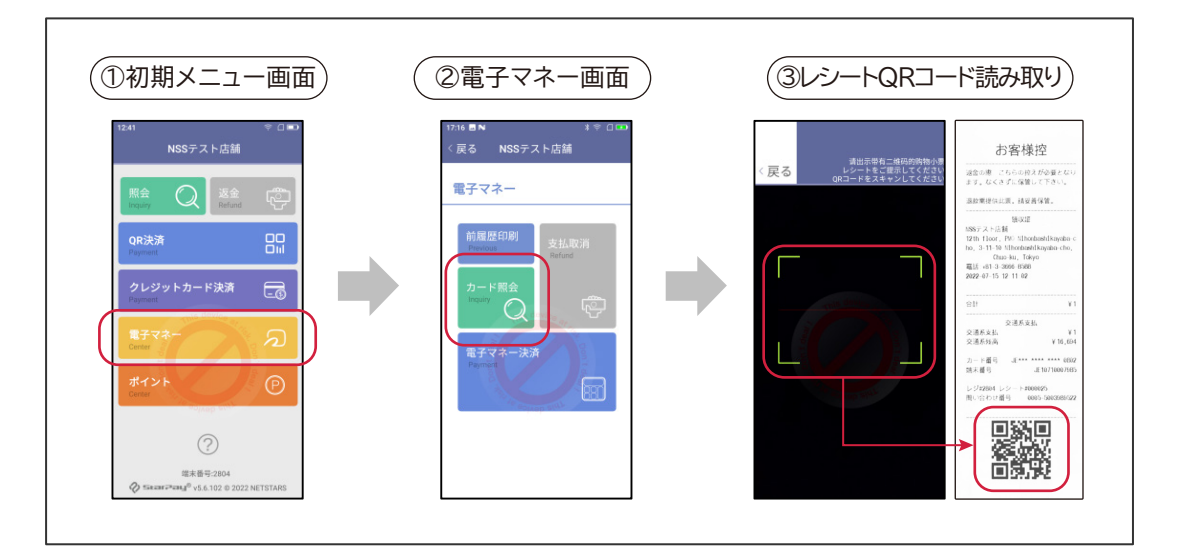

- 4. お客様に決済した交通系カードを端末上部の読み取り部にタッチしてもらい ます。
- 5. 決済取引が完了すると「ピッ」という音声が鳴り、「支払取消レシート」が自動的 に印字されます。
- 6. お客様に支払取消レシートを渡し、支払取消処理が完了となります。

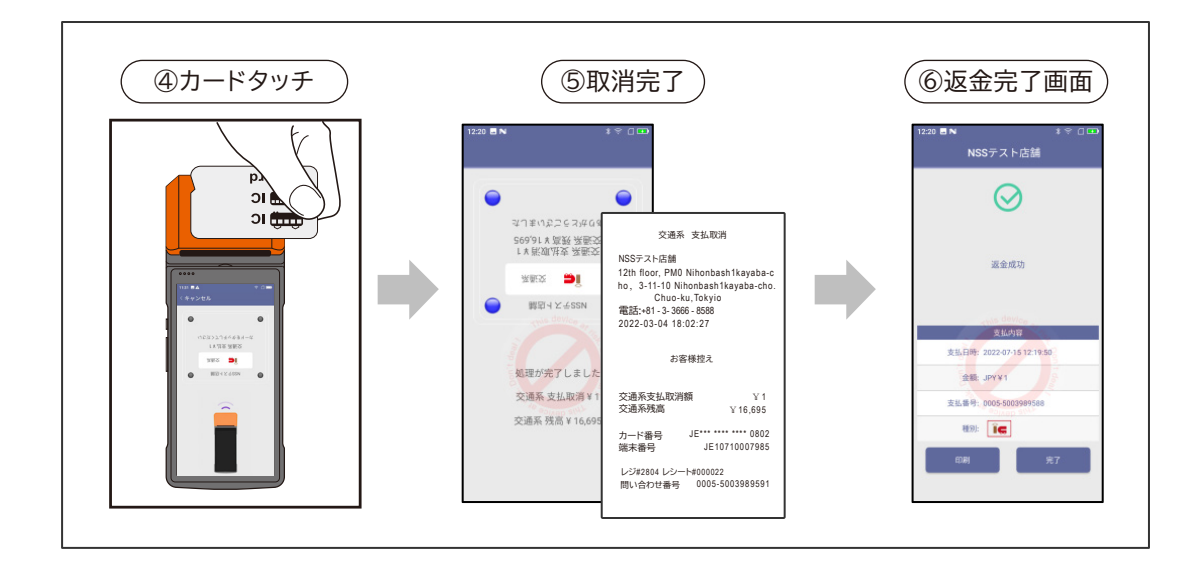

## **日計処理**

- 1. 「初期メニュー」画面より「電子マネー」を選択しタッチします。
- 2. 「電子マネー」メニューより、「カード照会」を選択しタッチします。
- 3. 「電子マネー」照会画面をスクロールし、「日計処理」を選択します。

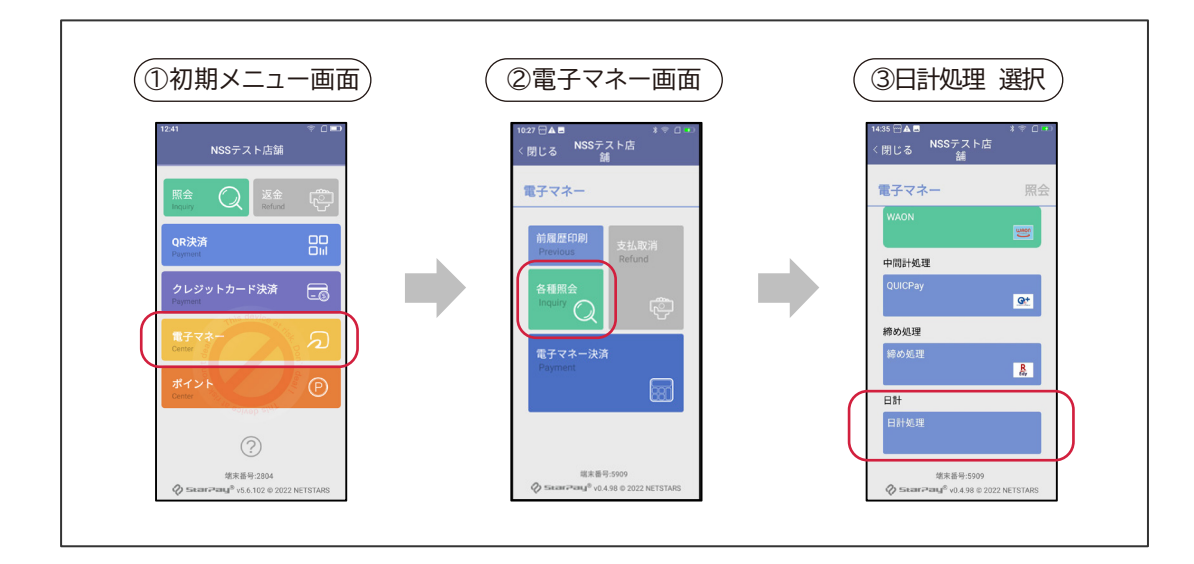

4. 「日計精算レポート」が印字されます。電子マネーの全ブランドの一日分の 利用明細を確認できます。

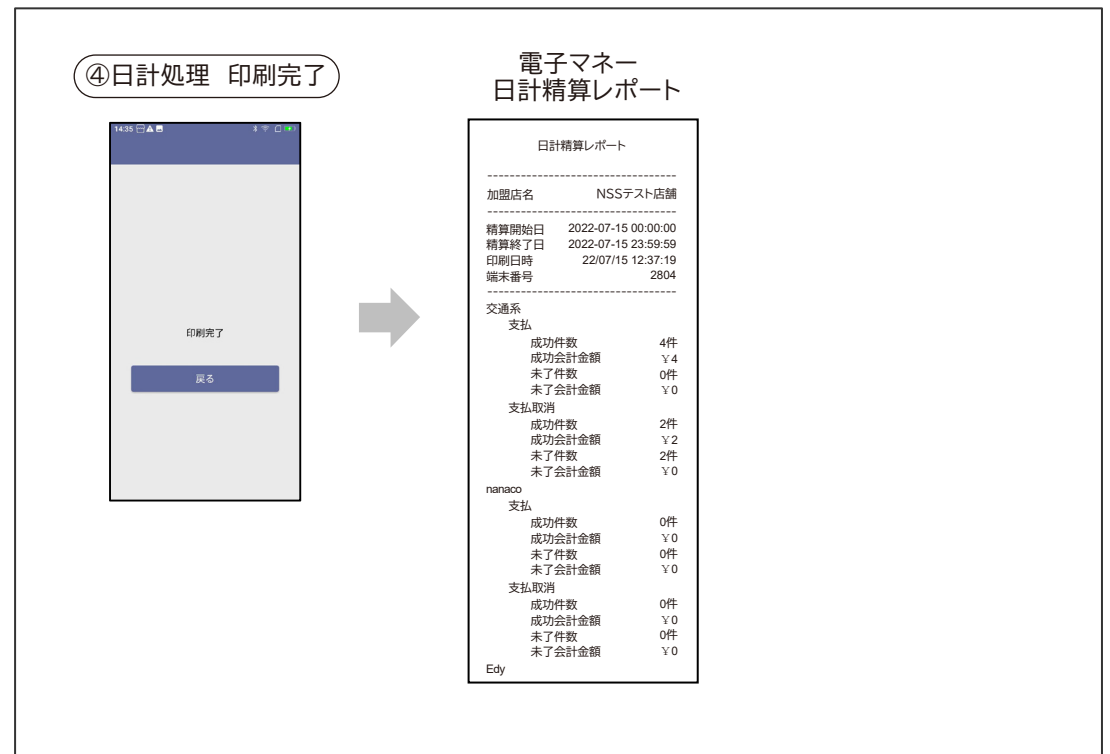